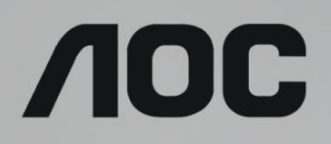

# 液晶モニターユーザーマニュアル **Q2790PQE** LED バックライト

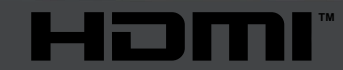

www.aoc.com **©2019 AOC. All Rights Reserved.**

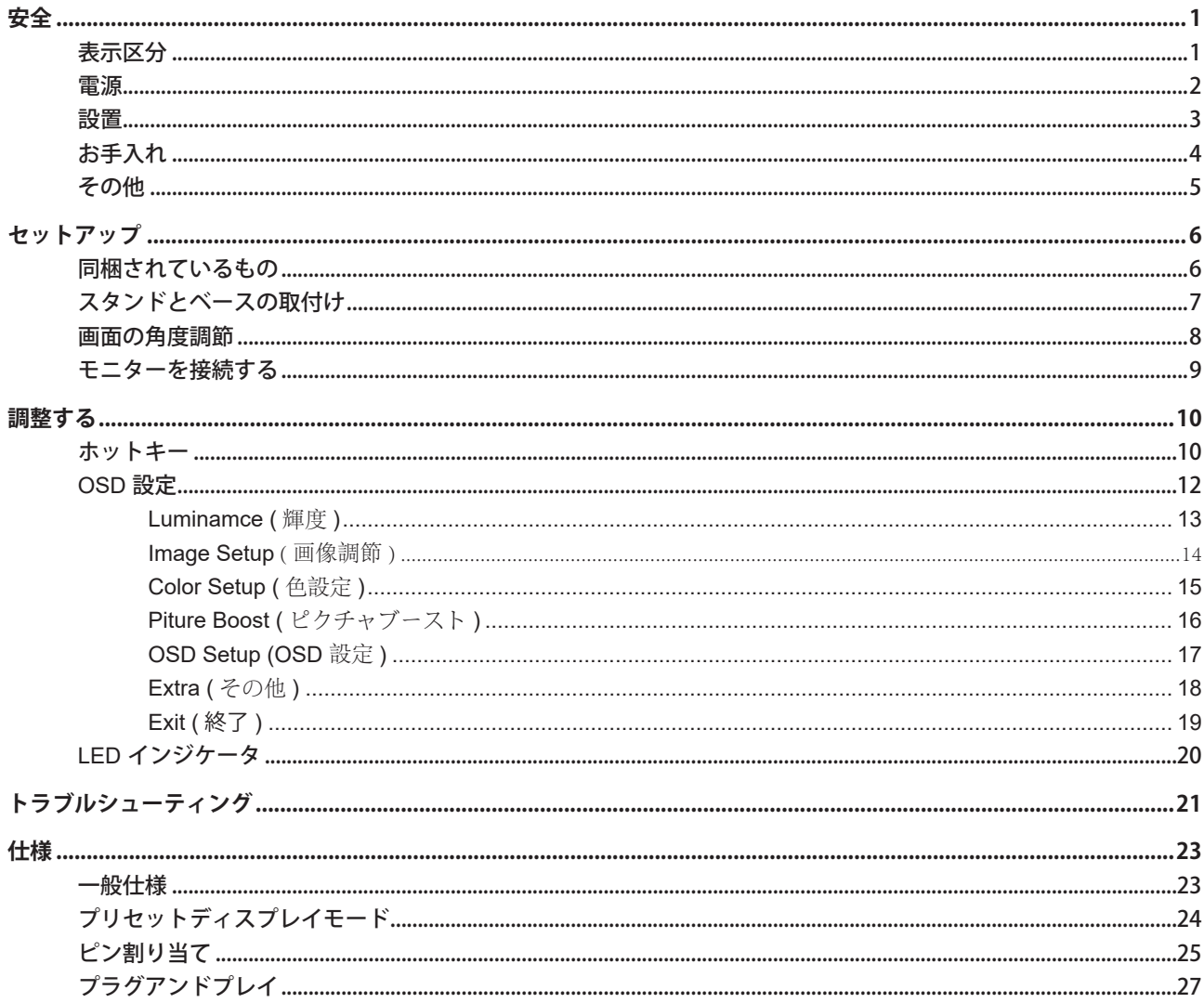

<span id="page-2-0"></span>**安全**

### 表示区分

ここでは、本書で用いられる表記の規則について説明します。

#### メモ、注意、警告

本書を通じて、一部の文が記号を伴い、太字あるいは斜体の文字で表示されています。 これらの文章はメモ、注意、あ るいは警告であり、次のように使用されます:

### $\mathbb{Z}$

メモ: 「メモ」は、ご使用のコンピュータシステムの使用に役立つ重要な情報を示しています。

# $\mathbb{A}$

注意: 「注意」は機器への破損あるいはデータ損失の危険性を示し、これを防ぐ方法について説明しています。

# $\blacktriangle$

警告: 「警告」は身体への危険性を示し、これを防ぐ方法について説明しています。一部の警告表示はこれら以外の形 式で表記され、記号が伴わない場合もあります。 そのような場合は、特定の表記による警告表示が監督当局により義務 付けられています。

### <span id="page-3-0"></span>電源

モニターは、ラベルに示されている電源のタイプからのみ操作する必要があります。 家庭に供給されている電源の タイプが分からない場合、販売店または地域の電力会社にお問い合わせください。

▲ モニターには三叉のアース用プラグ(3番目(アース用)ピンが付いたプラグ)が付属しています。このプラグは、 安全機能としてアースされたコンセントにのみ適合します。 コンセントが三芯プラグに対応していない場合、電気技術 者に正しいコンセントを設置してもらうか、アダプタを使用して装置を安全にアースしてください。 アースされたプラ グの安全性を無効にしないでください。

▲ 雷が鳴っているときや、長期間使用しない場合は、プラグを抜いてください。 これで、サージ電流による損傷から モニターが保護されます。

▲ 電線と延長コードに過負荷をかけないでください。 過負荷をかけると、火災や感電の恐れがあります。

■ 満足のゆく操作性を確保するために、モニターは UL 認証済みで 100-240V AC、最小 5A の間の表示を持つ適切に 設定されたレセプタクルを搭載したコンピュータでのみ使用してください。

▲ 装置はコンセントのそばに取り付け、すぐに電源プラグを抜けるようにしてください。

■ 付属の電源アダプター でのみご利用ください 製造メーカー :TPV ELECTRONICS(FUJIAN) CO., LTD モデル : ADPC2090

### <span id="page-4-0"></span>設置

▲ モニターを不安定なカート、スタンド、三脚、ブラケット、あるいはテーブルの上に設置しないでください。 モニ ターが落下した場合、人体の負傷を招く恐れがあり、また製品に重大な破損を与えることがあります。 製造元推奨ある いは当製品と併せて販売されているカート、スタンド、三脚、ブラケット、あるいはテーブルにてご使用ください、 製 品の設置の際は製造元による使用説明に従い、製造元推奨のマウントアクセサリをご使用ください。 カートに製品を乗 せている場合、移動の際には特にご注意ください。

▲ モニターキャビネットのスロットに異物を差し込むことはおやめください。回路部品を破損し、火災あるいは感電 を引き起こす恐れがあります。 モニターに液体をこぼさないようにしてください。

■ 製品の液晶部分を床面に置かないでください。

▲ モニターを壁や棚に取り付ける場合、メーカーが推奨するマウントキットを使用し、キットの指示に従ってくださ い。

■■ モニター周囲には、下図のように空間を残してください。 空間がない場合、通気が悪化し、火災あるいはモニター の損傷につながる場合があります。

モニターを壁またはスタンド上に取り付ける場合は、下記のモニター周辺の推奨換気エリアを参照してください:

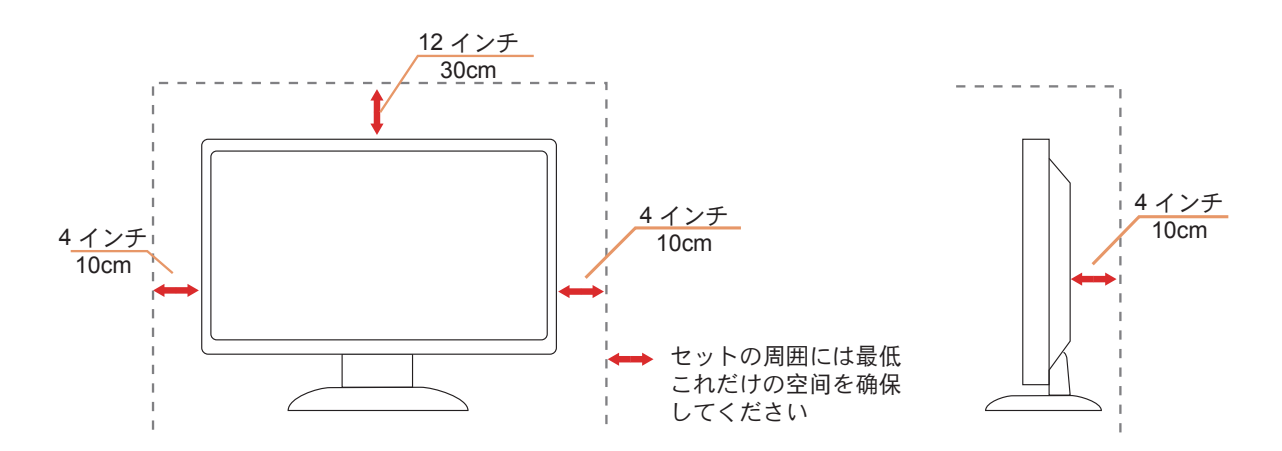

#### スタンドに取り付けた状態

# <span id="page-5-0"></span>お手入れ

▲● キャビネットは常時柔らかい布で掃除してください。 強い洗剤を使用すると製品キャビネットが焼灼することがあ ります。薄めた洗剤を使用して汚れを拭き取ってください。

▲● 掃除の際は、製品の内部に洗剤が入らないようご注意ください。 画面表面に傷をつけないよう、清掃用布は柔らか いものを使用してください。

■ 製品を洗浄する前に、電源コードを抜いてください。

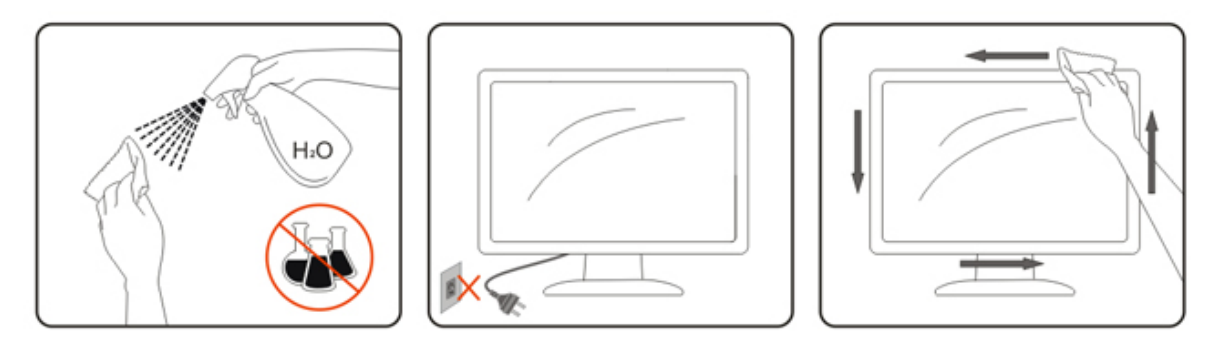

### <span id="page-6-0"></span>その他

■ 製品から異臭、雑音、煙が発生した場合は、すぐに電源を抜き、サービスセンターまでご連絡ください。

▲● 通気口がテーブルやカーテンなどで遮断されていないことをお確かめください。

液晶モニターの動作中は、激しい振動や、強い衝撃を与えないでください。

■セニターの操作中あるいは運搬中に、モニターを叩いたり落としたりしないでください。

<span id="page-7-0"></span>**セットアップ**

# 同梱されているもの

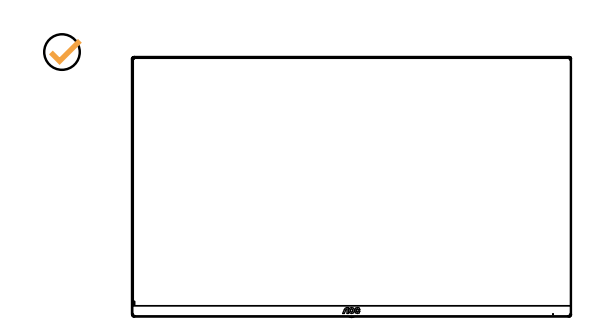

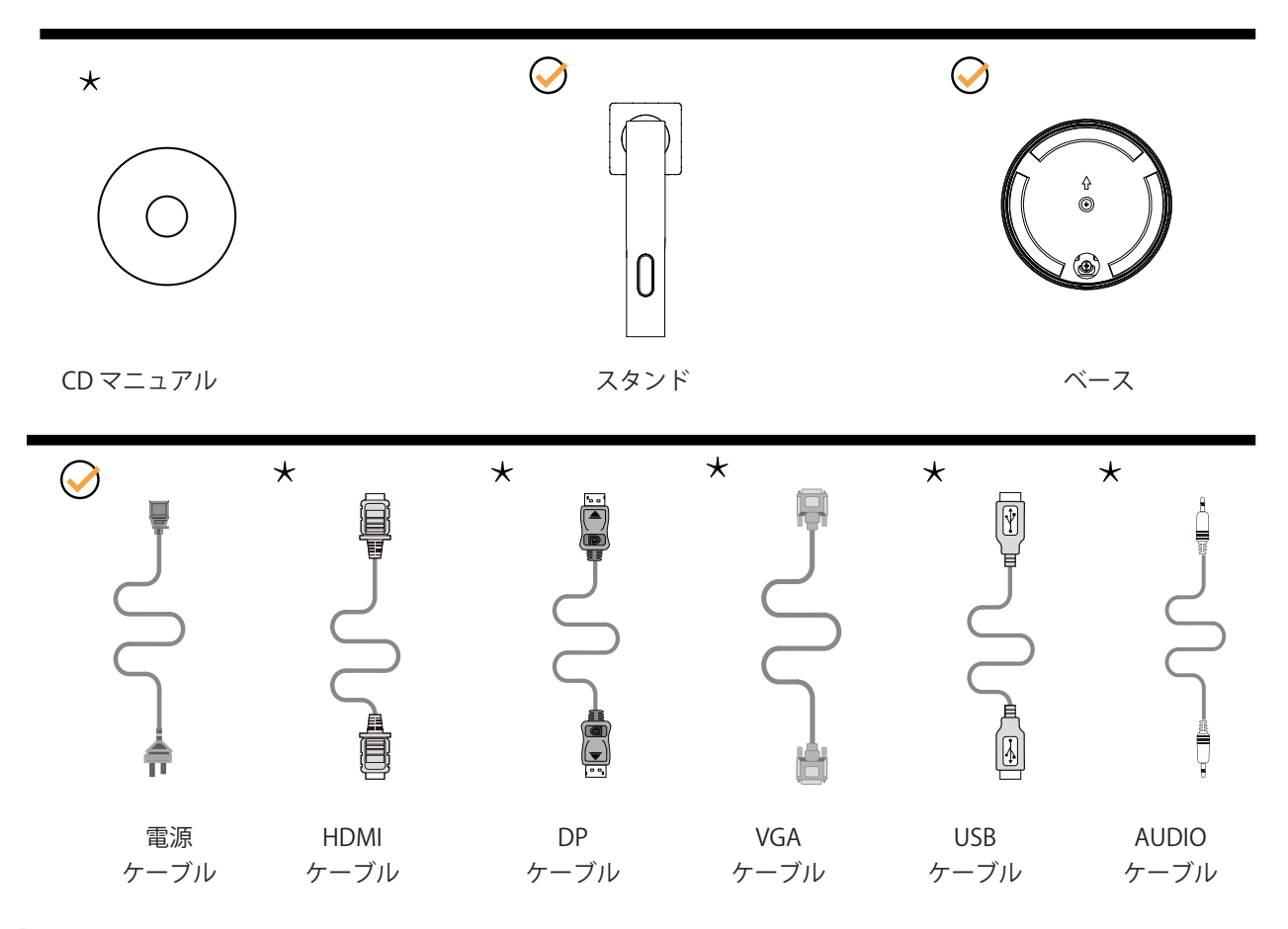

 $\bigstar$ すべての信号ケーブル (HDMI, DP, VGA, USB, AUDIO)がすべての国や地域向けに提供されているとは限りません。 最寄りの販売店または AOC 支店にお尋ねください。

# <span id="page-8-0"></span>スタンドとベースの取付け

次の手順に従って、ベースの取り付けおよび取り外しを行ってください。

取り付け:

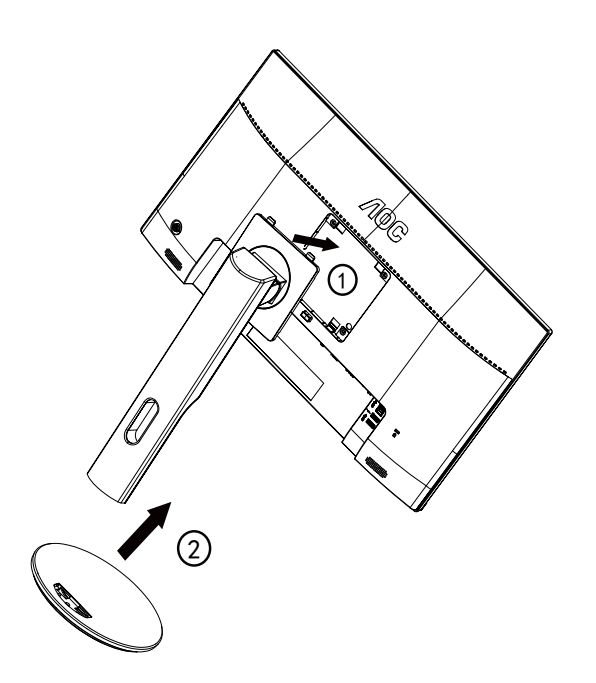

取り外し:

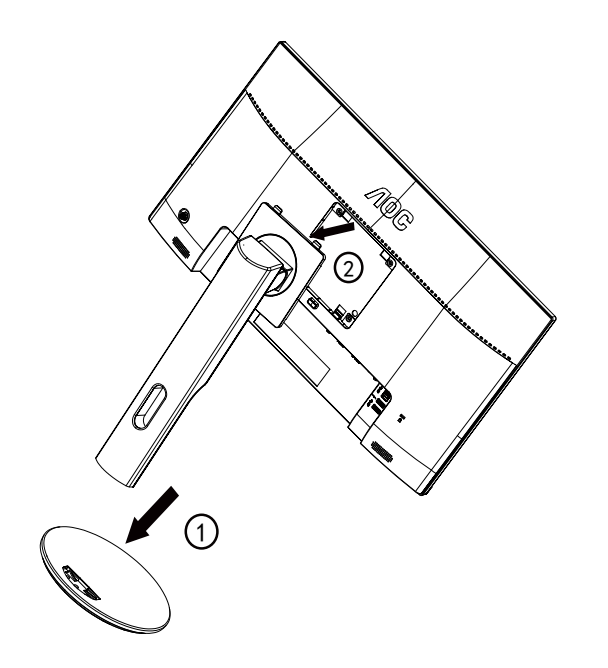

## <span id="page-9-0"></span>画面の角度調節

最適な表示をお楽しみいただくため、モニターの正面を見て、モニターの角度をお好みに合わせて調整することをお奨 めします。

モニターの角度を変える際は、モニターの転倒を防ぐため、スタンド部分を押さえながら行ってください。 モニタは下のように調整できます。

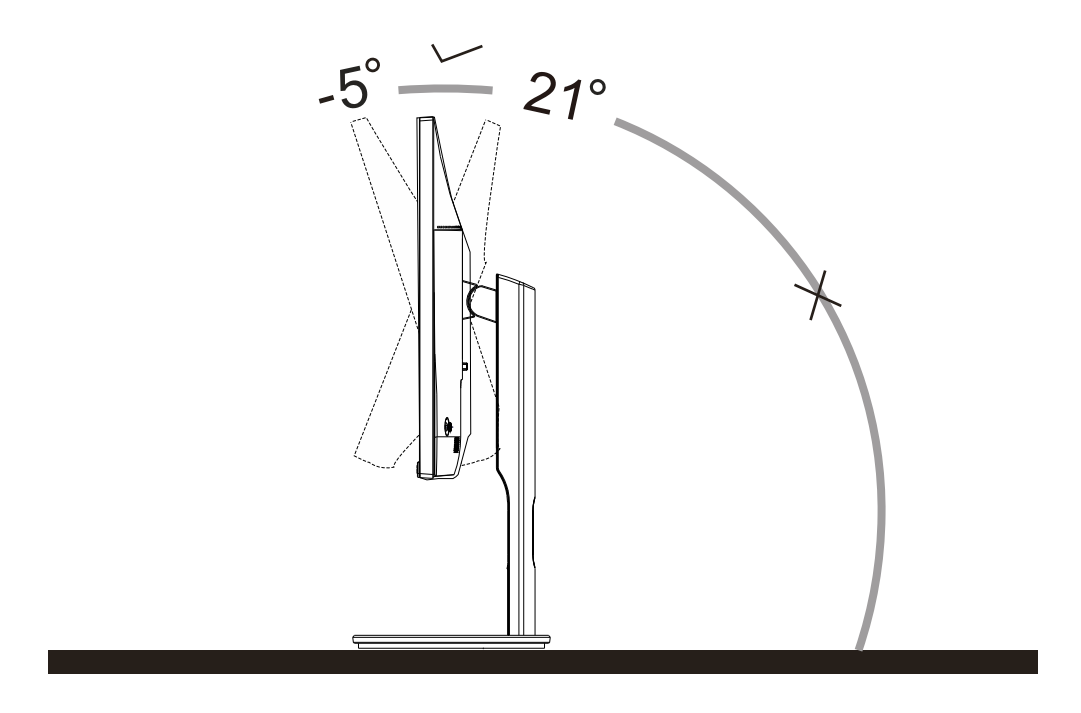

**マメメモ:** 

\* 角度、向きを調節する場合は、手で液晶パネルを押さえないでください。液晶パネル損傷の原因となります。

# <span id="page-10-0"></span>モニターを接続する

モニターとコンピュータの背面へのケーブル接続:

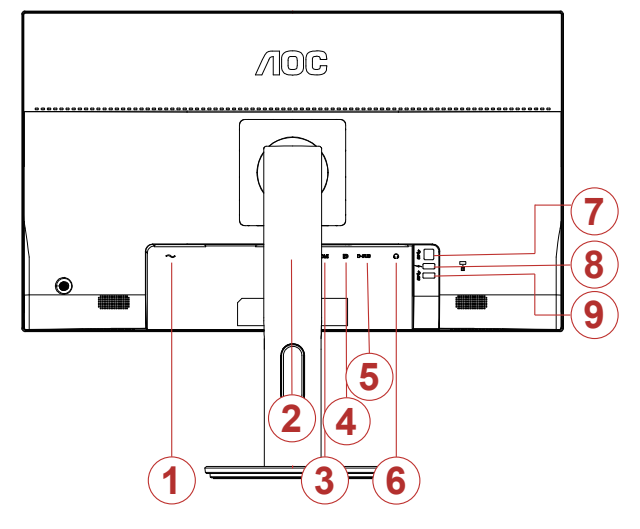

- 1. DC 入力
- 2. HDMI 1
- 3. HDMI 2
- 4. DP
- 5. D-Sub
- 6. イヤホン
- 7. USB アップストリーム
- 8. USB 高速充電
- 9. USB

#### PC に接続する

- 1. 電源コードをディスプレイ背面にしっかり接続します。
- 2. コンピュータの電源をオフにして、電源ケーブルを抜きます。
- 3. ディスプレイ信号ケーブルを、コンピュータ背面のビデオコネクタに接続します。
- 4. コンピュータとディスプレイの電源コードをコンセントに差し込みます。
- 5. コンピュータとディスプレイの電源をオンにします。

モニターに画像が表示されたら、取り付けは完了です。 画像が表示されない場合、トラブルシューティングを参照して ください。

機器を保護するため、接続する前に必ず PC および液晶モニターの電源を切ってください。

# <span id="page-11-0"></span>**調整する**

## ホットキー

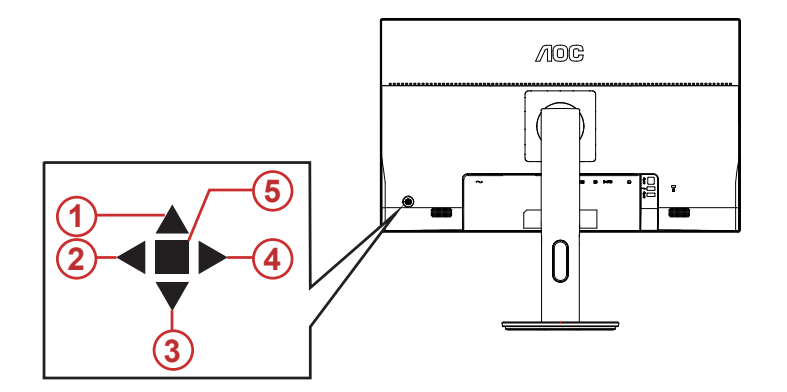

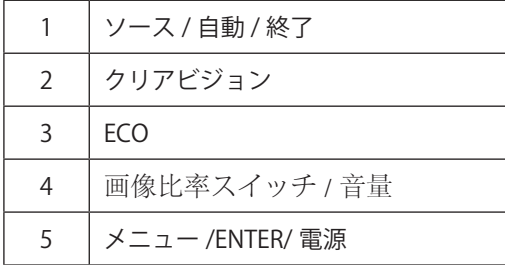

#### 電源 / メニュー / ENTER

電源ボタンを押してモニターをオンにします。

OSD が表示されていない時は、OSD を表示するか、選択を確定する時にこのボタンを押します。 約 2 秒間 押してモニターをオフにします。

#### 画像比率スイッチ / 音量 / 右

OSD がない場合、音量ボタンを押して音量調整バーを起動し、左 または右 を押して音量を調整します ( ス ピーカー搭載のモデルのみ )。 OSD が表示されていない際に、左のホットキーを連続して押し、あるいはワイド画像比を切り替えます。 ( 製品画面サイズが あるいは入力信号解像度がワイド形式の場合、ホットキーの調整は無効となります )。 (VGA)

#### ECO

OSD がない場合、「右」キーを押して LED ライト効果コントロール機能を有効にします。

#### ソース / 自動 / 終了

OSD が閉じている時、ソース / 自動 / 終了ボタンを押して、ソースホットキー機能にします。 OSD が閉じて いる時、ソース / 自動 / 終了ボタンを約 2 秒間長押しして自動設定を行います(D-Sub モデル専用)。

#### **Clear Vision( クリアビジョン )**

1. OSD がないとき、「◀」ボタンをしてクリアビジョンをアクティブにします。

2.「◀」または「▶」ボタンを使用して弱、中、強、オフ設定から選択します。デフォルト設定は常に「オフ」です。

![](_page_12_Picture_3.jpeg)

3.「◀」ボタンを 5 秒間押し続けてクリアビジョンデモをアクティブにすると、「Clear Vision Demo:on (クリアビジョ ンデモ:オン)」のメッセージが 5 秒間画面に表示されます。メニューまたは終了ボタンを押すと、メッセージが非表 示になります。「 」ボタンを 5 秒間再び押し続けると、クリアビジョンデモがオフになります。

![](_page_12_Picture_5.jpeg)

クリアビジョン機能は、低解像度およびぼやけた画像をクリアで鮮明な画像に変換することで、最高の画像表示を提供 します。

<span id="page-13-0"></span>![](_page_13_Picture_0.jpeg)

コントロールキーの基本的でシンプルな説明です。

![](_page_13_Picture_155.jpeg)

- 1). メニューボタンを押して OSD ウィンドウを有効にします。
- 2). 左 または右を押して機能をナビゲートします。必要な機能がハイライトされたら、メニューボタンボタンを押し て有効にします。 左 または 右 を押してサブメニュー機能をナビゲートします。必要な機能がハイライトされたら、 メニューボタンを押して有効にします。
- 3). 左 または 右 を押して、選択した機能の設定を変更します。自動ボタンを押して終了します。他の機能を調整する場 合、手順 2-3 を繰り返します。
- 4). OSD ロック機能:OSD をロックするには、モニターがオフになっている間に メニューボタンを押し続けて 電源ボ タンを押してモニターをオンにします。OSD をロック解除するには、モニターがオフになっている間に メニューボ タンを押し続けて 電源ボタンを押してモニターをオンにします。

メモ:

- 1). 製品に 1 つしか信号入力がない場合、「入力選択」項目は無効になります。
- 2). エコモード(スタンダードモードを除く)、DCR、DCB モード、ピクチャブーストの 4 つの中から 1 つの状態のみ を選択できます。

## <span id="page-14-0"></span>**Luminamce (** 輝度 **)**

![](_page_14_Figure_1.jpeg)

![](_page_14_Picture_240.jpeg)

### <span id="page-15-0"></span>**Image Setup** ( 画像調節 )

![](_page_15_Figure_1.jpeg)

![](_page_15_Picture_107.jpeg)

### <span id="page-16-0"></span>**Color Setup (** 色設定 **)**

![](_page_16_Figure_1.jpeg)

![](_page_16_Picture_358.jpeg)

### <span id="page-17-0"></span>**Piture Boost (** ピクチャブースト **)**

![](_page_17_Figure_1.jpeg)

![](_page_17_Picture_146.jpeg)

メモ :

表示体験を向上するために、ブライトフレームの明るさ、コントラスト、位置を調整します。

### <span id="page-18-0"></span>**OSD Setup (OSD 設定 )**

![](_page_18_Figure_1.jpeg)

![](_page_18_Picture_176.jpeg)

### <span id="page-19-0"></span>**Extra (** その他 **)**

![](_page_19_Picture_165.jpeg)

![](_page_19_Picture_166.jpeg)

### <span id="page-20-0"></span>**Exit (** 終了 **)**

![](_page_20_Figure_1.jpeg)

![](_page_20_Picture_38.jpeg)

# <span id="page-21-0"></span>LED インジケータ

![](_page_21_Picture_27.jpeg)

# <span id="page-22-0"></span>**トラブルシューティング**

![](_page_22_Picture_227.jpeg)

![](_page_23_Picture_25.jpeg)

# <span id="page-24-0"></span>**仕様**

# 一般仕様

![](_page_24_Picture_216.jpeg)

# <span id="page-25-0"></span>プリセットディスプレイモード

![](_page_25_Picture_195.jpeg)

# <span id="page-26-0"></span>ピン割り当て

![](_page_26_Picture_1.jpeg)

![](_page_26_Picture_276.jpeg)

![](_page_26_Picture_3.jpeg)

20 ピンカラーディスプレイ信号ケーブル

![](_page_26_Picture_277.jpeg)

![](_page_26_Picture_6.jpeg)

#### 15 ピンカラーディスプレイ信号ケーブル

![](_page_26_Picture_278.jpeg)

![](_page_27_Picture_45.jpeg)

# <span id="page-28-0"></span>プラグアンドプレイ

#### プラグアンドプレイ DDC2B 機能

このモニターには、VESA DDC STANDARD に準拠した VESA DDC2B 機能が装備されています。 これにより、モニターは ホストシステムにその ID を通知し、また使用されている DDC のレベルによっては、その表示機能について追加情報を 伝えることもできます。

DDC2B は、I2C プロトコルに基づく双方向データチャンネルです。 ホストは DDC2B チャンネル経由で EDID 情報を要 求できます。